paygs

# Yeni Nesil **EFT POS ÖZELLİKLİ** Ödeme Kaydedici **Cihaz**

# TANITMA VE KULLANIM KILAVUZU

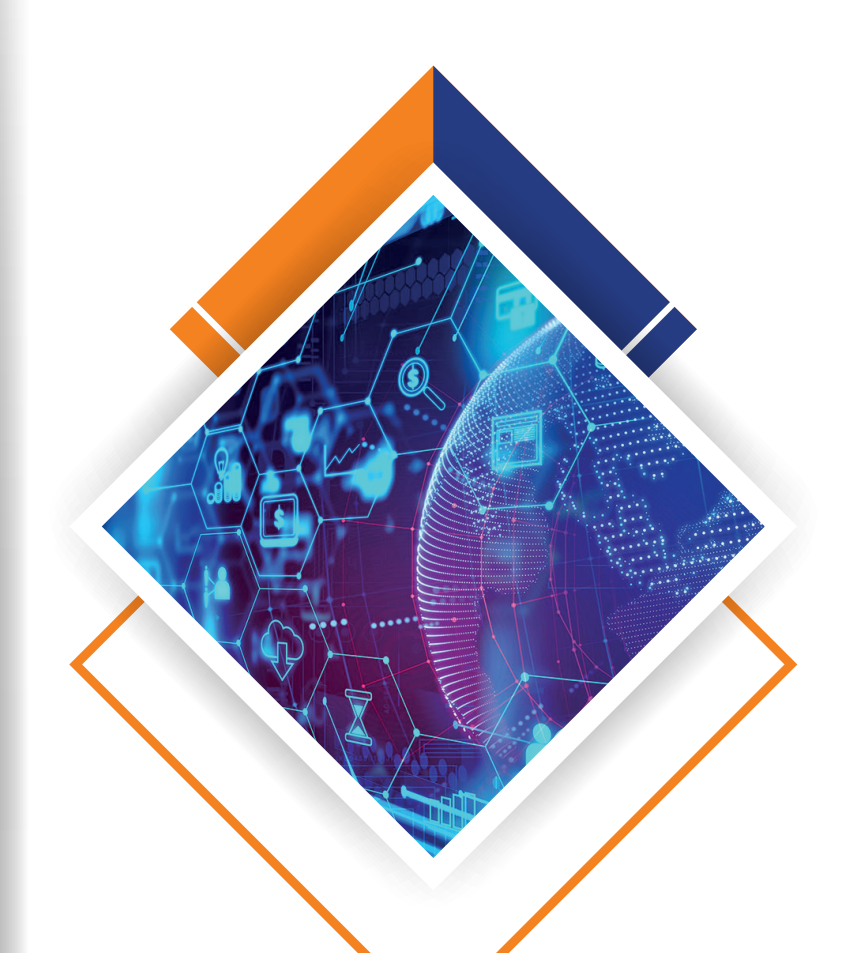

# SP630 ECR

**SP** 

**College** 

# İÇİNDEKİLER

# ÖNSÖZ

# KULLANICIYA UYARILAR

# 

DİKKAT EDİLMESİ GEREKEN GÜVENLİK VE ÇEVRE TALİMATLARI

# 

#### CİHAZIN ÖN TANITIMI

- CİHAZIN GÖRÜNÜMÜ
- GÜÇ GİRİŞİ
- KAĞIT RULONUN DEĞİŞTİRİLMESİ
- KAĞIT RULOSUNUN ÖZELLİKLERİ
- ELEKTRONİK KAYIT (EKÜ) ÜNİTESİ

# 

#### **TUS TAKIMI**

TUŞ TAKIMI YERLEŞİMİ

10 TUŞ TANIMLARI

# 

#### MENÜ KULLANIMLARI VE ŞİFRELER

- 13 MENÜ KULLANIMI
- ŞİFRELER

# 

#### KASİYER İŞLEMLERİ

KASİYER SEÇİMİ

# 

#### AYARLAR MENÜSÜ

- 16 CİHAZ AYARLARI
	- BAŞLIK PROGRAMLAMA
	- FİŞ SONU MESAJI PROGRAMLAMA
	- FİRMA BİLGİLERİ PROGRAMLAMA
	- 19 KDV PROGRAMLAMA
	- 20 KISIM PROGRAMLAMA
	- GRUP PROGRAMLAMA
	- PLU PROGRAMLAMA
	- 23 PROGRAM AYARLARI
	- FİŞ LİMİTİ AYARLAMA
	- OTOMATİK Z RAPORU SAATİ
	- ÜRÜN KODU YAZDIRIN
	- VERGİSİZ TAHSİLAT PROGRAMLAMA
	- DÖVİZ PROGRAMLAMA
	- 24 ÇALIŞMA MODU
	- BARKOD TİPİ
	- 26 İNDİRİM ORANI PROGRAMLAMA
	- ÖDEME TÜRÜ TANIMLAMA
- 27 SİSTEM AYARLARI
	- TUŞ SESİ
	- YAZICI KOYULUĞU
	- TERAZİLİ SATIŞ SEÇENEĞİ
	- YAZARKASA NO
	- 28 KASİYER YÖNETİMİ
	- YÖNETİCİ ŞİFRESİ DEĞİŞTİRME
	- BOŞ DEĞER YAZDIR
	- 30 OTOMATİK UYKU MODU
	- OTOMATİK YENİDEN BAŞLATMA
	- 30 KLAYVE PROGRAMLAMA
	- BARKOD OKUYUCU
- 30 AYARLARI YAZDIR

# İÇİNDEKİLER

# 

#### CİHAZDAN SATIŞ YAPILMASI

- TEK ÜRÜN SATIŞ
- TEKRARLI SATIŞ
- ADETLİ VE GRAMAJLI SATIŞ İŞLEMİ
- PLU SATIŞI
- FARKLI BİR TUTAR İLE PLU SATIŞI YAPMAK
- HATA DÜZELTME
- İPTAL İŞLEMİ
- SATIŞ FİŞİ İPTALİ
- ÜRÜNE YÜZDE (-%) İNDİRİMİ
- ÜRÜNE TUTAR İNDİRİMİ
- ARATOPLAMA -% İNDİRİMİ
- ARATOPLAMA TUTAR İNDİRİMİ
- ÖDEME İŞLEMLERİ
	- NAKİT ÖDEME
	- DÖVİZ İLE ÖDEME İŞLEMİ
	- 42 KREDİLİ ÖDEME
	- 42 KARIŞIK ÖDEME

# 

#### RAPORLAR

- 43 X RAPORU
- 44 X PLU RAPORU
- 44 Z RAPORU
- 44 Z PLU RAPORU
- MALİ HAFIZA RAPORU
	- İKİ TARİH ARASI MALİ HAFIZA DETAY RAPORU
	- İKİ Z NO ARASI MALİ HAFIZA DETAY RAPORU
	- EKÜ RAPORLARI
	- EKÜ DETAY RAPORU
	- EKÜ Z DETAY RAPORU
	- EKÜ FİŞ DETAY RAPORU
	- EKÜ FİŞ KOPYASI RAPORU

#### HATA VE UYARI MESAJLARI

TEKNİK ÖZELLİKLER

# ÖNSÖZ

Bu kullanma kılavuzunda, PAYGO SP630 ECR model EFT POS özellikli yazar kasanın genel tanımlamalarının yanında, cihazın özelliklerinden bütünüyle yararlanabilmeniz için, programlama ve çalıştırma ile ilgili bölümler de yer almaktadır. Üretici firma, haber vermeksizin kullanma kılavuzundan ilgili bölüme bakarak değişiklik yapabilir.

Bu kullanma rehberini yazar kasanızın tamamlayıcı bir parçası olarak düşününüz ve daima el altında bulundurunuz. Kullanma kılavuzunu cihazınızı kullanmadan önce mutlaka okuyun. Cihazınızı en doğru ve verimli şekilde kullanmanız bizim için önemlidir. Bundan dolayı, cihazınızı kullanmadan önce kullanma kılavuzunu dikkatlice okuyunuz.

Bu rehberde, yazar kasanın genel tanımlamalarının yanında, cihazın özelliklerinden bütünüyle yararlanabilmeniz için, programlama ve çalıştırma ile ilgili bölümler de yer almaktadır. Güvenlikle ilgili talimatları mutlaka okuyunuz ve gerekli önlemleri alınız. Bu kılavuzda yer alan talimatlara uyulmadığı durumda ürün garanti kapsamı dışında kalacaktır.

# KULLANICIYA UYARILAR

Yazar kasanız arızalanıp servis çağırdığınızda gelen kişiden servis tanıtma kartını isteyiniz. Cihazınızı şebeke gerilimine bağladığınız yere başka hiçbir cihaz bağlamayınız. Mümkünse regülatör kullanınız. Yazar kasanızı açıp kapatmak için klavye üzerinde bulunan anahtar tuşunu kullanınız. Ürüne, kutusundan çıkan güç kaynağından başka bir güç kaynağı bağlamayınız.

Bu bir A sınıfı cihazdır. Ev ve benzeri yerlerde bu cihaz, radyo girişimine neden olabilir. Bu nedenle kullanıcının ihtiyaç gösteren önlemleri alması gereklidir. Yazar kasanızı, sadece temiz, yumuşak ve tüylü olmayan bir bezle temizleyiniz. Alkol ya da solvent kökenli bir ürün kesinlikle kullanmayınız.

# DİKKAT EDİLMESİ GEREKEN GÜVENLİK VE ÇEVRE TALİMATLARI

Bu bölümde, cihazı kullanmadan önce ve kullanmaya başladıktan sonra, dikkat edilmesi gereken güvenlik önlemleri yer almaktadır. Kişisel yaralanma ya da maddi hasar tehlikelerini önlemeye yardımcı olacak güvenlik talimatlarını lütfen dikkatlice okuyunuz ve uygulamaya özen gösteriniz. Cihazı, belirtilen uyarı ve talimatlara uygun kullanmamanız durumunda her türlü garanti geçersiz hâle gelir.

#### **Genel Güvenlik Önlemleri Ve Dikkat Edilmesi Gerekenler**

Yazar kasanızı satın aldığınızda, herhangi bir ayarı yapılmamış durumdadır ve kullanıma hazır değildir. Cihazın kullanıma hazır hâle gelmesi ve gerekli tüm ayarlarının yapılabilmesi için mutlaka "Yetkili Servis" çağırınız. Yetkili servis elemanları cihaza müdahale edebilmek için bir dizi eğitimden geçmiş ve kasa hakkında yeterli bilgiye sahip kişilerden oluşmaktadır. Kurulum ve tamir işlemleri her zaman "Yetkili Servis" tarafından yapılmalıdır. Yetkili olmayan kişiler tarafından yapılan işlemler nedeniyle doğabilecek zararlardan dolayı firmamız sorumlu tutulamaz. Ambalaj ürünler çocuklar için tehlikelidir. Cihazın ambalajlarını çocukların ulaşamayacağı yerde saklayınız. Küçük parçalar çocuklar tarafından yutulabilir ve hayati risklere neden olabilir. Küçük aksesuar ve diğer parçaları, çocukların ulaşamayacağı yerlerde saklayınız.

#### **Elektriksel Güvenlik Önlemleri**

Arızalı ürünü çalıştırmayınız ve Yetkili Servis çağırınız. Elektrik çarpma tehlikesi vardır! Kurulum, bakım, temizlik ve tamir işlemleri sırasında ürünün elektrik bağlantılarının (batarya ve fişi) olmadığından emin olunuz. Ürünü kullanmadığınız zaman, mutlaka fişini çekiniz. Ürünün elektrik şebekesi ile bağlantısını kesmek için, cihazın elektrik fişini prizden çekiniz. Cihaz ile verilen adaptör dışında bir adaptörü cihaza bağlamayınız. Ürünün içerisine herhangi bir katı veya sıvı cisim girmesi hâlinde, fişi prizden çekiniz ve derhal ürünü Yetkili Servis'e kontrol ettiriniz. Fişe ıslak ellerle kesinlikle dokunmayınız! Fişi çekmek için kablosundan tutmayın, her zaman fişi tutarak çekiniz.

# **CİHAZIN ÖN TANITIMI**

# **CİHAZIN GÖRÜNÜMÜ**

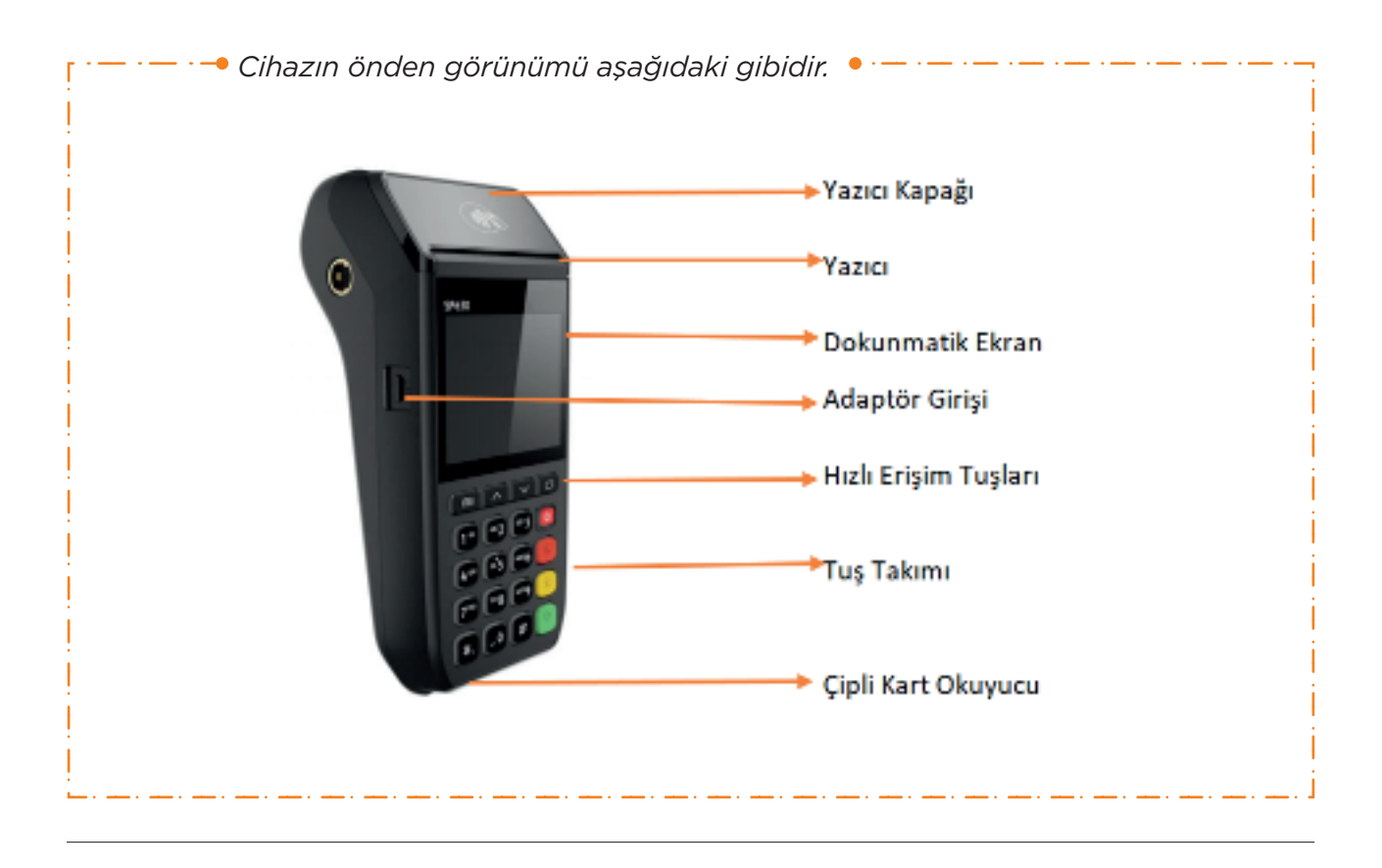

# **GÜÇ GİRİŞİ**

- Yazar kasayı topraklı bir elektrik hattına takınız.
- Adaptör bağlantısı için cihazın yan tarafındaki girişi kullanınız.

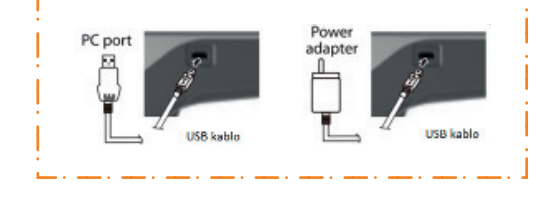

• USB kablosu ile PC ortamında bataryayı şarj edebilirsiniz.

# **KAĞIT RULONUN DEĞİŞTİRİLMESİ**

• Yazıcı kapağını aşağıdaki resimde gözüktüğü gibi kaldırınız.

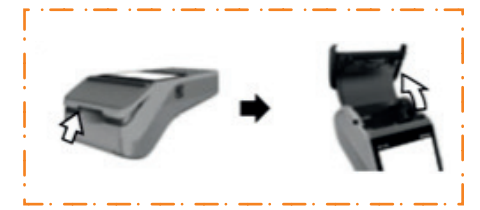

- Ruloyu aşağıdaki resimde gözüktüğü gibi yuvasına yerleştiriniz.
	-
- Rulo kapağını aşağıdaki resimde görüldüğü gibi kapatınız.

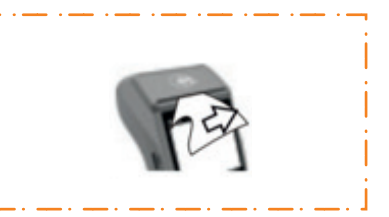

# **KAĞIT RULOSUNUN ÖZELLİKLERİ**

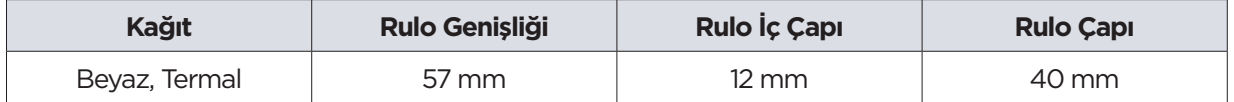

**UYARI! :** Yazar kasanız ile sevk edilen termal kâğıtlar TSE onaylıdır. Depolama şartlarına uyulduğunda saklama süresi 7 yıldır. **TSE onaylı termal kâğıt kullanmaya özen gösteriniz. Termal kâğıtları serin, kuru ve karanlık ortamlarda muhafaza ediniz.**

## **ELEKTRONİK KAYIT (EKÜ) ÜNİTESİ**

Elektronik kayıt ünitesi, yazar kasada yapılan tüm işlemlerin bir kopyasını elektronik olarak saklayan bir hafızadır. Yazar kasanız, bu ünite olmaksızın çalışmaz. EKÜ, yazar kasanız mali hâle alındığında kullanıma açılmış olur.

**Cihazınızda bulunan EKÜ ünitesi 80.000.000 ( Seksen Milyon) satır kapasiteli olup dahili bir ünitedir. Ünitenin değiştirilmesi gerekli olan durumlarda yetkili servisten yardım isteyiniz.**

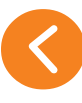

# **TUŞ TAKIMI YERLEŞİMİ**

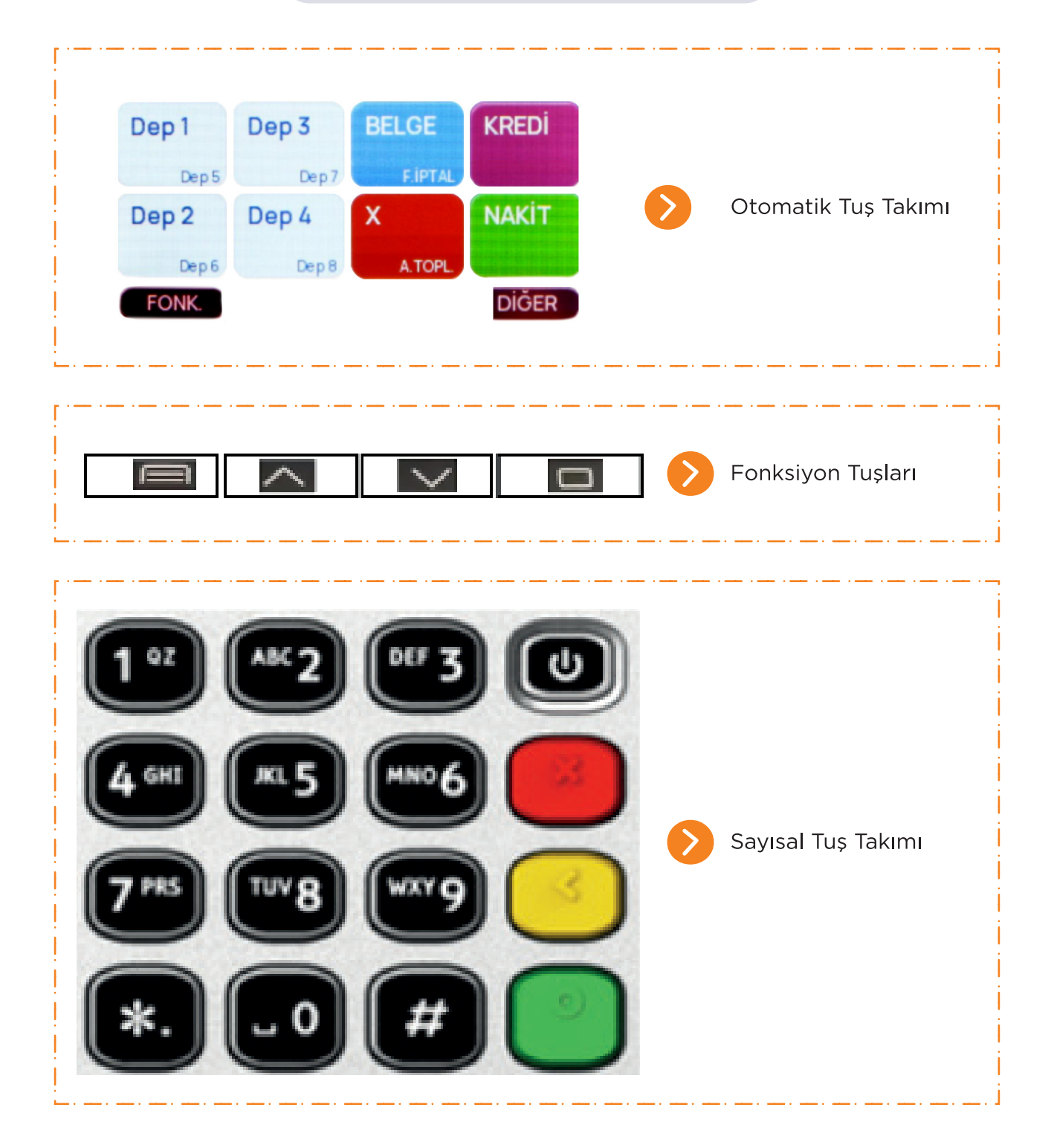

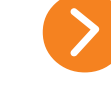

## **TUŞ TANIMLARI**

Cihazın kullanımına ait dokunmatik tuş takımı cihaz çalıştırıldığında görülecektir. Cihaz kapalı durumunda iken ekranda herhangi bir görüntü görülmeyecektir.

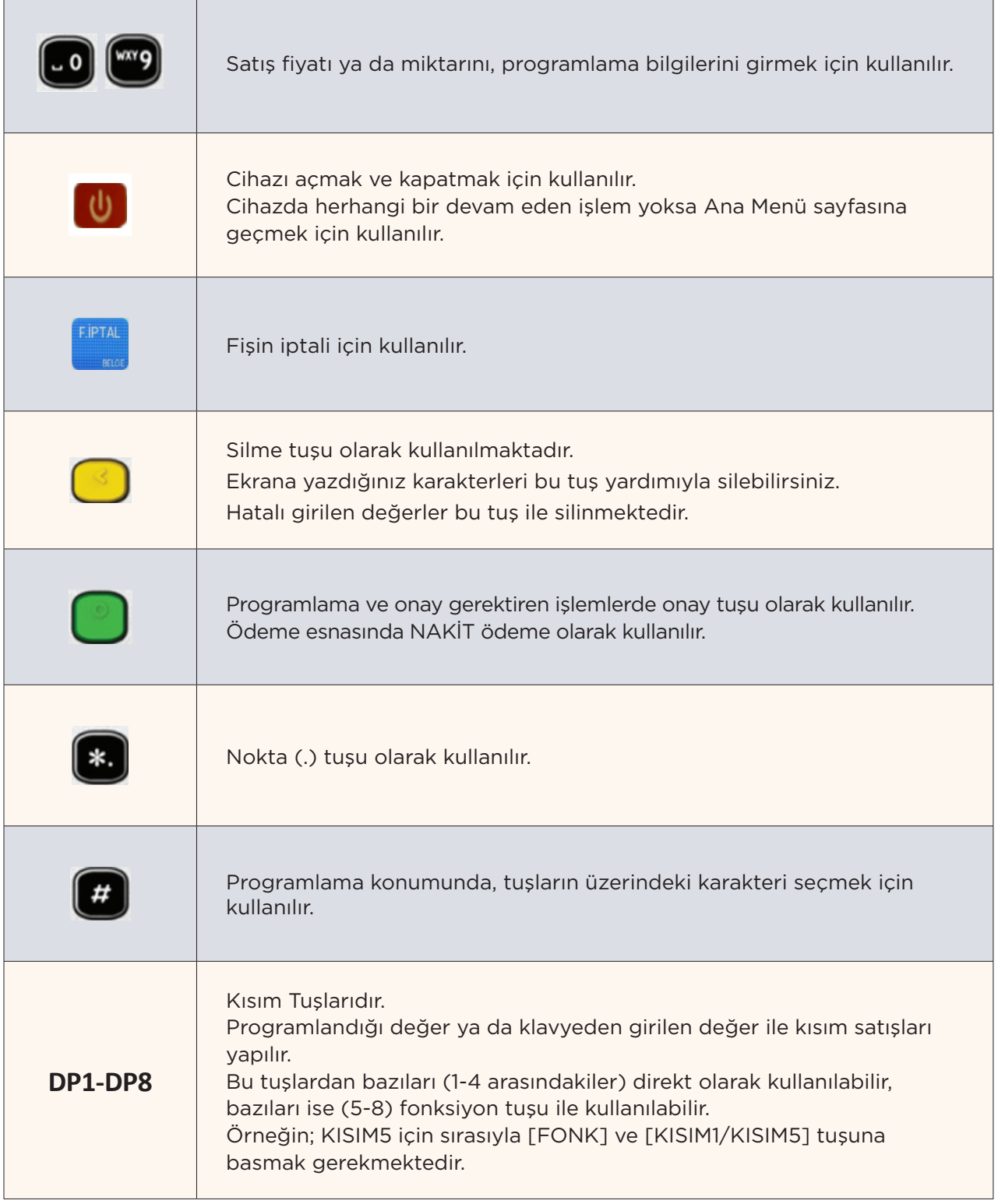

**TUŞ TAKIMI**

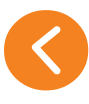

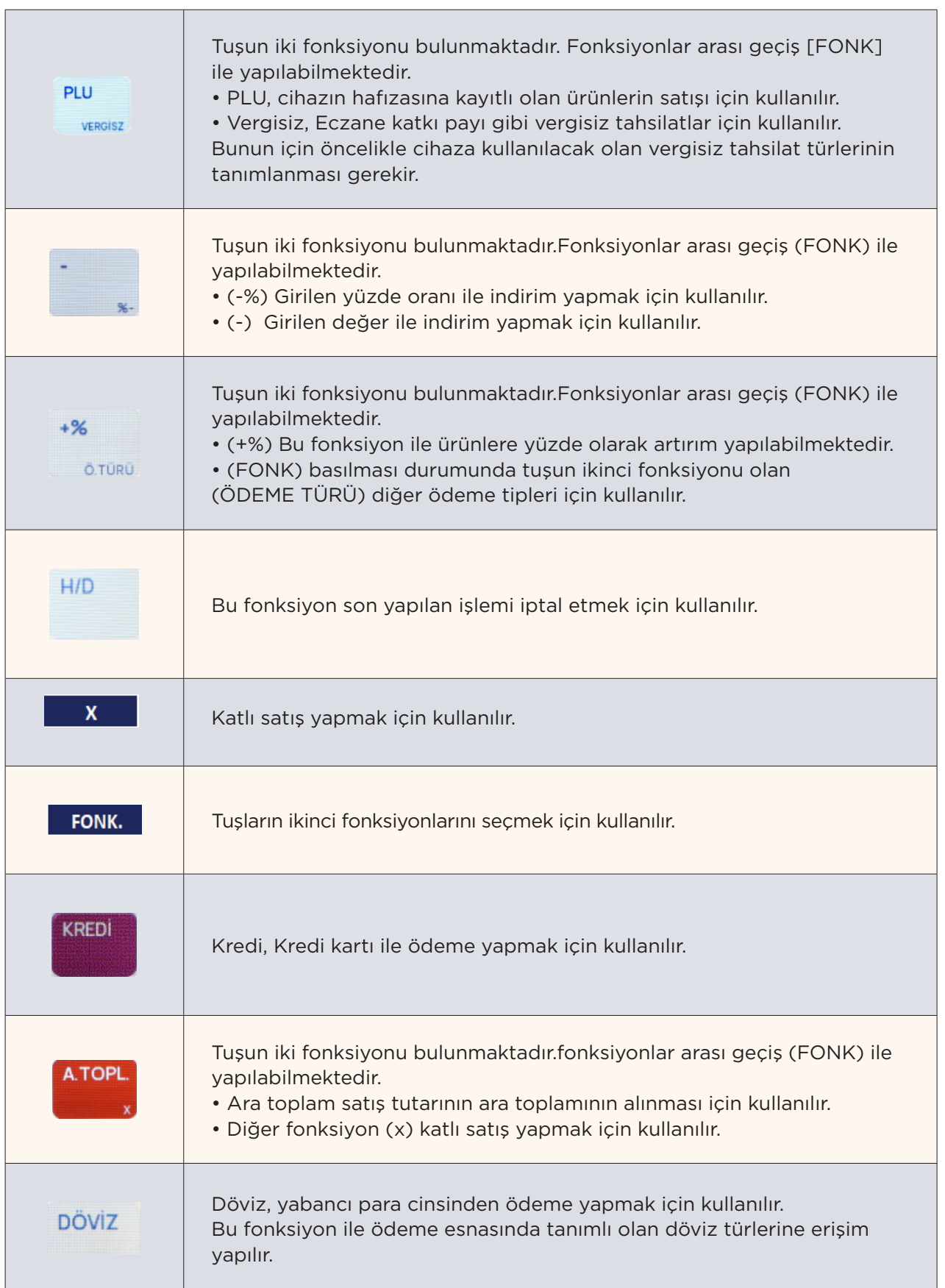

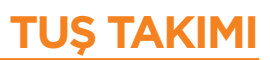

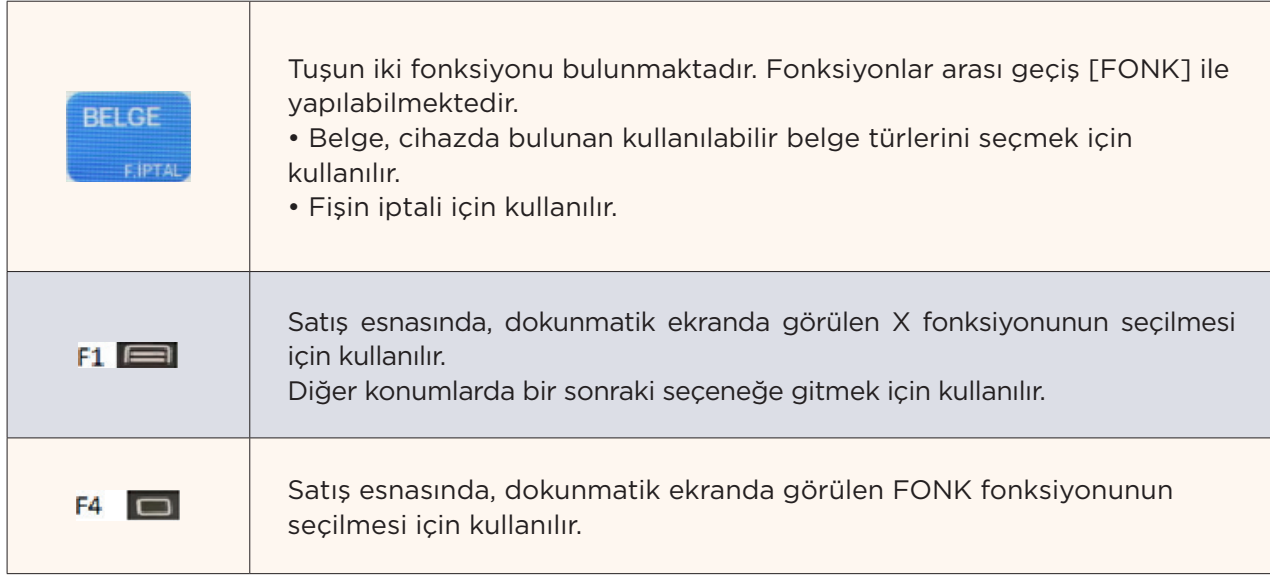

 $\bullet$ 

# **MENÜ KULLANIMLARI VE ŞİFRELER**

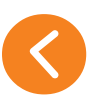

# **MENÜ KULLANIMI**

Yazar kasanın konumunu değiştirmek için ANA MENÜ üzerinde istediğiniz menünün üzerine gelerek dokununuz. ANA MENÜ ekranı aşağıdaki gibidir.

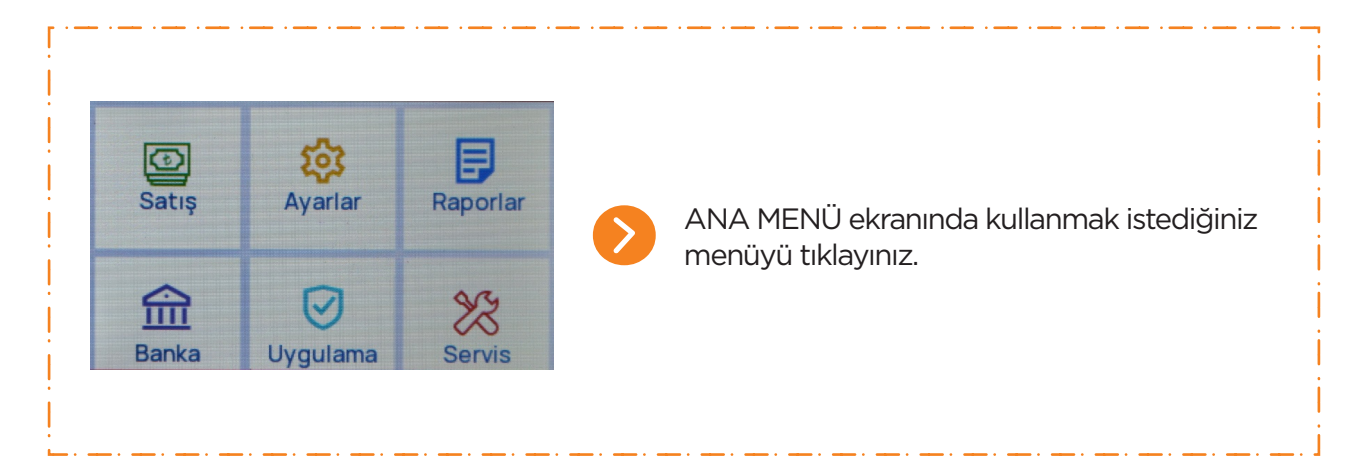

#### **SATIŞ EKRANI**

Normal satış işlemlerinin yapıldığı konumdur. Bu konumda yapılan her türlü satış işlemi, ilgili hafızaya kaydedilecektir. Satış alanına kasiyer seçimi ve kasiyere ait şifre ile giriş yapılır.

#### **RAPORLAR**

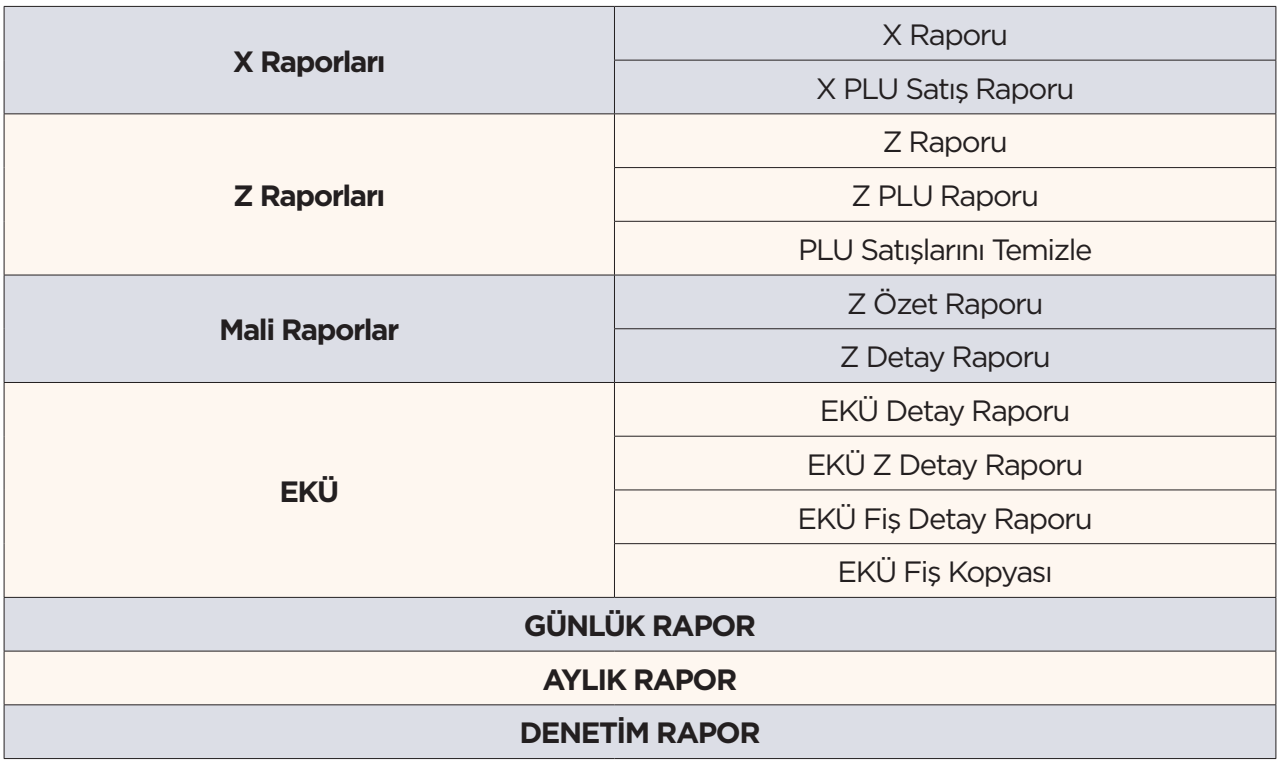

![](_page_13_Picture_0.jpeg)

#### **AYARLAR**

Yazar kasanın kullanımıyla ilgili programlamaların yapıldığı konumdur.

#### **SERVİS**

Bu konum Yetkili Servislerin kullanımı içindir. Mali kod, mali numara ve tarih bilgileri bu konumda girilir.

#### **BANKA**

Bankaya özel ayarların ve satış harici işlemlerin yapılmış olduğu menüdür.

## **ÖZEL UYGULAMALAR**

Cihazınıza yüklenecek olan diğer uygulamalar bu menü altında yer alacaktır. Her uygulamanın kullanımı farklı olacağından, ilgili uygulamanın kullanımına ilişkin bilgiler ayrıca verilecektir.

**ŞİFRELER** 

Yazar kasanın menülerine girebilmek için öncelikle gerekli şifrelerin girilmesi gerekmektedir.

**SATIŞ -RAPORLAR-AYARLAR** konumlarına giriş şifreleri ortaktır. Bu şifre **"default 0000"** olarak programlanmıştır. Bu şifre yazar kasanın Ayarlar menüsünden değiştirilebilir.

**SERVİS** konumuna, sadece Yetkili Servislerin girme izni vardır ve ancak "Yetki Servis Şifresi" ile bu konuma erişmek mümkün olabilir.

**ÖZEL UYGULAMALAR VE BANKA MENÜSÜ** konumlarına giriş şifreleri ortaktır. Bu şifre **"default 0000"** olarak programlanmıştır. Bu şifre yazar kasanın Ayarlar menüsünden değiştirilebilir.

#### *Örneğin; yazar kasadan Z Günlük Satış Raporu alabilmek için:*

- Yazar kasanın ana menü ekranı üzerindeki Raporlar Menüsü'ne giriş yapınız.
- Karşınıza çıkan kasiyer seçimi ekranında Kasiyer Seçimi yapınız.

• Karşınıza çıkan şifre ekranında ", nümerik tuşları kullanarak KASİYER ŞİFRESİNİ giriniz ve "GİRİŞ" butonunu tıklayınız.

- Daha sonra karşınıza yönetici şifresi çıkacaktır, lütfen yönetici şifresini giriniz.
- Karşınıza RAPORLAR menüsü çıkacaktır.
- Burada Z RAPORLAR menüsüne giriş yapınız.
- Açılan ekranda Z RAPORU seçilerek Z raporunu yazdırmış olacaksınız.

# **KASİYER İŞLEMLERİ**

![](_page_14_Picture_1.jpeg)

Hangi konumda olunursa olunsun, eğer kasiyer seçimi yapılmamışsa, yazar kasada satış işlemi yapılamaz. Yazar kasa ilk açıldığında ve her satış moduna girişte kasiyer seçimi yapılmalıdır.

# **KASİYER SEÇİMİ**

**1.** Cihaz açıldıktan sonra herhangi bir kasiyer girişi yapılmamışsa tüm modlara girişte karşımıza aşağıdaki Kasiyer Seçim Ekranı çıkacaktır. Satış ekranına her girişinizde karşınıza Kasiyer Seçim Ekranı çıkacak ve kasiyer girişi yapmanız istenecektir.

![](_page_14_Picture_108.jpeg)

**2.** Dokunmatik ekran üzerinden ilgili kasiyeri tıklayınız ve ileri geri tuşları ile ilgili kasiyerin üzerine gelerek ONAY tuşuna basınız.

**3.** Karşınıza çıkan şifre ekranında "KASİYER ŞİFRESİ" yazacaktır. Nümerik tuşları kullanarak kasiyer şifresini giriniz ve "GİRİŞ" butonunu tıklayınız.

**NOT:** Cihaz ilk alındığında yazar kasa içerisinde tanımlı kasiyer yoktur. Yetkili servisiniz yazar kasanızı mali hâle alırken, yazar kasaya kasiyer ismini ve şifresini tanımlar. (Yetkili servise kasiyer şifresini sormayı unutmayınız)

Yazar kasaya maksimum 8 adet kasiyer tanımlanabilir. Kasiyer ayarları servis konumundan değiştirilebilir.

![](_page_15_Picture_0.jpeg)

• Bazı programlama fonksiyonlarını kullanabilmek için önceden Z raporunun alınmış olması gerekmektedir.

• AYARLAR konumuna girmeden önce kasiyer seçilmeli ve sonrasında KASİYER şifresi girilmelidir.

- AYARLAR moduna Yönetici Şifresi ile giriş yapılabilir. (Yönetici şifresi **default 1234**)
- AYARLAR modunda istenen fonksiyona dokunarak ya da tuşları kullanarak ulaşılabilir.

Cihazınıza ait ayarlar, sizlere kolaylık sağlamak amaçlı olarak 3 menü altında toplanmıştır.

# **CİHAZ AYARLARI**

Cihaz Ayarları altında aşağıdaki programlamalar yapılabilmektedir.

![](_page_15_Picture_116.jpeg)

# **AYARLAR MENÜSÜ**

![](_page_16_Picture_1.jpeg)

#### **BAŞLIK PROGRAMLAMA**

- Fiş Başlık Mesajı yazmak ya da değiştirmek için öncelikle Z Raporu alınması gerekmektedir.
- Bir satıra 29 karakter girilebilmektedir.
- Cihazınızda programlanabilir 8 satır bulunmaktadır.

#### *Fiş Başlığı değiştirmek için aşağıdaki adımlar izlenmelidir;*

• Ayarlar menüsünden Başlık Programlama seçeneğine geliniz. Karşınıza tüm satırların listelendiği bir liste gelecektir.

![](_page_16_Picture_158.jpeg)

- Gelen ekrandan programlamak istediğiniz satırı seçiniz.
- Klavyeyi kullanarak satır mesajını programlayınız.
- Girilen değeri kayıt etmek için ONAY tuşuna basınız.

#### **FİŞ SONU MESAJI PROGRAMLAMA**

- Bir satıra 29 karakter girilebilmektedir.
- Cihazınızda programlanabilir 6 satır fiş sonu mesajı bulunmaktadır.

#### *Fiş Sonu Mesajını değiştirmek için aşağıdaki adımlar izlenmelidir;*

• Ayarlar menüsünden Fiş Sonu Mesajı Programlama seçeneğine geliniz. Karşınıza tüm satırların listelendiği bir liste gelecektir.

![](_page_16_Picture_159.jpeg)

- Gelen ekrandan programlamak istediğiniz satırı seçiniz.
- Klavyeyi kullanarak satır mesajını programlayınız.
- Girilen değeri kayıt etmek için ONAY tuşuna basınız.

![](_page_17_Picture_0.jpeg)

# **FİRMA BİLGİLERİ PROGRAMLAMA**

• Bu menü altından, firmanıza ait Web ve Mersis Adresinizi girebilirsiniz.

![](_page_17_Picture_75.jpeg)

*Şirket Bilgilerini girmek için aşağıdaki adımlar izlenir;*

- Ayarlar menüsünden Firma Bilgileri Programlama seçeneğini seçiniz.
- Çıkan menüden programlamak istediğiniz firma bilgisini seçiniz.
- Klavyeyi kullanarak satır mesajını programlayınız.
- Girilen değeri kayıt etmek için ONAY tuşuna basınız.

#### *ÖRNEK;*

![](_page_17_Picture_76.jpeg)

![](_page_18_Picture_1.jpeg)

#### **KDV PROGRAMLAMA**

Cihazınızda programlanabilir 8 adet KDV bulunmaktadır. **\*\*\*KDV programlamak ya da değiştirmek için öncelikle Z Raporu alınması gerekmektedir.**

*KDV Programı aşağıdaki gibi yapılmaktadır;*

*• Ayarlar menüsünden KDV Programlama seçeneğini seçiniz.*

*• Çıkan menüden programlamak istediğiniz KDV grubunu seçiniz.*

![](_page_18_Picture_98.jpeg)

• Programlamak istediğiniz KDV oranını giriniz ve ONAY tuşuna basınız.

#### *ÖRNEK;*

![](_page_18_Picture_99.jpeg)

NOT: KDV Oranı programlandıktan sonra, tekrar KDV oranları listesine geldiğinizde programlanan oran KDV grubunda görülecektir.

![](_page_19_Picture_1.jpeg)

Cihazınızda programlanabilir 8 adet kısım bulunmaktadır. **\*\*\*Kısım programlamak ya da değiştirmek için öncelikle Z Raporu alınması gerekmektedir.**

*Kısım Programı aşağıdaki gibi yapılmaktadır;*

*• Ayarlar menüsünden Kısım Programlama seçeneğini seçiniz.*

*• Çıkan menüden programlamak istediğiniz Kısmı seçiniz.*

![](_page_19_Picture_127.jpeg)

Çıkan ekranda cihazın tuş takımını kullanarak sırası ile;

- Çıkan listeden Vergi gurubunu seçiniz ve ONAY tuşuna basınız,
- Kısım limitini giriniz ve ONAY tuşuna basınız,
- Kısım fiyatını giriniz ve ONAY tuşuna basınız,
- Kısım ismini giriniz ve ONAY tuşuna basınız,

#### *ÖRNEK;*

![](_page_19_Picture_128.jpeg)

![](_page_20_Picture_1.jpeg)

#### **GRUP PROGRAMLAMA**

Kısımlara bağlanacak olan alt grup bilgileri bu program ile yapılabilmektedir. Cihazınızda programlanabilir 9999 adet alt grup bulunmaktadır.

*Grup Programı aşağıdaki gibi yapılmaktadır;*

- *Ayarlar menüsünden Grup Programlama seçeneğini seçiniz,*
- *Grup Numarasını giriniz ve ONAY tuşuna basınız,*
- *Çıkan listede Grubun atanacak olduğu KISIM'ı seçiniz ve ONAY tuşuna basınız,*

#### *ÖRNEK;*

![](_page_20_Picture_91.jpeg)

#### **PLU PROGRAMLAMA**

Cihazınızda programlanabilir 100.000 adet PLU bulunmaktadır. **\*\*\*PLU programlamak ya da değiştirmek için öncelikle Z Raporu alınması gerekmektedir.**

*Bu menü ile aşağıdaki işlemleri yapabilirsiniz;*

- PLU PROGRAMALAMA
- PLU SİLME
- PLU FİYAT AYARI
- PLU STOK AYARI
- PLU LİSTELEME

#### *PLU Programı aşağıdaki gibi yapılmaktadır;*

- Ayarlar menüsünden PLU Programlama seçeneğini seçiniz,
- Programlama istediğiniz PLU kodunu giriniz ve ONAY tuşuna basınız,
- Programlamak istediğiniz Barkod numarasını giriniz ve ONAY tuşuna basınız,
- Programlamak istediğiniz ürünün fiyatını giriniz ve ONAY tuşuna basınız,
- Kullanmak istediğiniz stok kontrol türünü seçiniz ve ONAY tuşuna basınız,
- Ürüne ait stok bilgisini giriniz ve ONAY tuşuna basınız,
- Programladığınız PLU'nun atanacağı grup numarasını giriniz ve ONAY tuşuna basınız,
- Programladığınız ürünün ismini giriniz ve ONAY tuşuna basınız,

#### *ÖRNEK;*

![](_page_21_Picture_91.jpeg)

![](_page_22_Picture_1.jpeg)

#### **PROGRAM AYARLARI**

Bu Menu altından, aşağıdaki ayarları yapabilirsiniz.

# FİŞ LİMİTİ AYARLAMA

Bu ayar fiş limitini programlamak için kullanılır.

#### OTOMATİK Z RAPORU SAATİ

Bu ayar ile Z raporunu yazdırmak istediğiniz saati girebilirsiniz.

#### ÜRÜN KODU YAZDIRIN

Satmış olduğunuz ürünlere ait barkod bilgilerini fişin üzerine basmayı bu seçenek ile secebilirsiniz.

Seçeneği seçtiğinizde karşınıza çıkan ekranda, Evet ya da Hayır'ı seçerek gerekli seçimi yapabilirsiniz.

# **VERGİSİZ TAHSİLAT PROGRAMLAMA**

Reçete katkı payı, hasta katkı payı gibi vergisiz tahsilat programlama aşağıdaki gibi yapılır;

- Ayarlar menüsünden Vergisiz Tahsilat Programlama seçeneğini seçiniz,
- Programlamak istediğiniz vergisiz tahsilat numarasını giriniz ve ONAY tuşuna basınız,
- Programlamak istediğiniz vergisiz tahsilat tanımını giriniz ve ONAY tuşuna basınız,
- Programlamak istediğiniz vergisiz tahsilat tutarını giriniz ve ONAY tuşuna basınız.

#### **DÖVİZ PROGRAMLAMA**

Cihazınızda programlanabilir 8 adet döviz bulunmaktadır. **\*\*\*Döviz programlamak ya da değiştirmek için öncelikle Z Raporu alınması gerekmektedir.**

*Döviz Programı aşağıdaki gibi yapılmaktadır;*

- *Ayarlar menüsünden Döviz Programlama seçeneğini seçiniz,*
- *Çıkan listeden programlamak istediğiniz döviz türünü seçiniz ve ONAY tuşuna basınız,*

![](_page_22_Picture_146.jpeg)

![](_page_22_Picture_147.jpeg)

![](_page_23_Picture_0.jpeg)

- Programlamak istediğiniz döviz ismini giriniz ve ONAY tuşuna basınız,
- Programlamak istediğiniz döviz kurunu giriniz ve ONAY tuşuna basınız,

#### *ÖRNEK;*

![](_page_23_Picture_98.jpeg)

#### **ÇALIŞMA MODU**

Cihazınızda iki çalışma modu vardır. 0. SÜREKLİ 1. UYKU MODU

#### **BARKOD TİPİ**

Cihazınızda mağaza içerisinde kullanabileceğiniz farklı barkodları tanımlayıp kullanabilirsiniz. Programlayacağınız özel barkodlar 20 ile 29 arasında verilen kodlar ile başlamalıdır.

Barkod tipi programlama aşağıdaki gibi yapılır;

- Ayarlar menüsünden Barkod Tipi Programlama seçeneğini seçiniz,
- Barkod başlangıç değerini giriniz ve ONAY tuşuna basınız,
- Atanacak olan barkod tipini giriniz ve ONAY tuşuna basınız,

#### *ÖRNEK;*

![](_page_23_Picture_99.jpeg)

# **AYARLAR MENÜSÜ**

![](_page_24_Picture_1.jpeg)

![](_page_24_Picture_505.jpeg)

Cihazınızda programlanabilir olan barkod tipi tablosu aşağıdaki gibidir:

![](_page_25_Picture_0.jpeg)

## **İNDİRİM ORANI PROGRAMLAMA**

Herhangi bir tutar girmeden, -% veya +% tuşuna basar basmaz uygulanmasını istediğiniz otomatik indirim tutarı bu seçenek ile ayarlanmaktadır.

- *-% Oranı programı aşağıdaki gibi yapılır;*
- Ayarlar menüsünden -% Oranı Programlama seçeneğini seçiniz,
- Programlamak istediğiniz -% oranını giriniz ve ONAY tuşuna basınız,

#### *ÖRNEK;*

![](_page_25_Picture_60.jpeg)

# **ÖDEME TÜRÜ TANIMLAMA**

Cihazınızda tanımlı olan ödeme türlerinden harici bir ödeme türü kullanacak iseniz, bu menü ile tanımlayabilirsiniz. Tanımladığınız ödeme türleri, cihazınızda diğer ödeme türleri altında gözükecektir.

![](_page_26_Picture_1.jpeg)

#### **SİSTEM AYARLARI**

Cihazın sistemine ait birtakım ayarlar bu menü üzerinden yapılabilir. Bu ayarlar aşağıdaki gibidir.

![](_page_26_Picture_111.jpeg)

#### **TUŞ SESİ**

Cihazınızın tuşlarına bastığınızda, tuş sesi çıkarıp çıkarmamasını bu seçenek ile ayarlayabilirsiniz.

Seçeneği seçtiğinizde karşınıza çıkan ekranda, Evet ya da Hayır'ı seçerek gerekli seçimi yapabilirsiniz.

# **YAZICI KOYULUĞU**

Cihazınızda farklı 5 adet yazıcı koyuluk seçeneği vardır. Bu seçenek ile cihazınızın yazıcı koyuluğunu ayarlayabilirsiniz.

Seçeneği seçtiğinizde karşınıza çıkan ekranda, kullanmak istediğiniz yazıcı koyuluğunu tuş takımından giriniz ve ONAY tuşuna basınız.

![](_page_27_Picture_1.jpeg)

## **TERAZİLİ SATIŞ SEÇENEĞİ**

Cihazınızda 36 adet programlanabilir barkod tipi bulunmaktadır. Bu barkod tiplerini kullanarak terazili barkod satışları yapabilirsiniz. Bu özelliği aktif etmek veya kapatmak isterseniz bu seçenek ile gerekli ayarları yapabilirsiniz.

• Ayarlar menüsünden Terazili Satış seçeneğini seçiniz,

• Karşınıza Aktif ve Pasif olarak iki seçenek çıkacak. Ayarlamak istediğiniz seçeneği seciniz ve ONAY tuşuna basınız.

#### **YAZARKASA NO**

Cihazınıza ait özel bir numara vermek için bu menü kullanılır.

# **KASİYER YÖNETİMİ**

Cihazınızda programlanabilir 8 adet kasiyer bulunmaktadır. Aşağıdaki adımlar izlenerek kasiyer programlama yapılır;

- Ayarlar menüsünden Kasiyer Programlama seçeneğini seçiniz.
- Çıkan ekrandan programlamak istediğiniz kasiyer bilgisini seçiniz.

![](_page_27_Picture_120.jpeg)

Çıkan ekranda cihazın tuş takımını kullanarak sırası ile;

- Kasiyer ismini girip ONAY tuşuna basınız,
- Kullanmak istediğiniz kasiyer şifresini giriniz ve ONAY tuşuna basınız.
- Kullanmak istediğiniz kasiyer şifresini tekrar giriniz ve ONAY tuşuna basınız.

# **AYARLAR MENÜSÜ**

![](_page_28_Picture_1.jpeg)

#### *ÖRNEK;*

![](_page_28_Picture_89.jpeg)

# **YÖNETİCİ ŞİFRESİ DEĞİŞTİRME**

*Bu seçenek ile yönetici şifresi değiştirilir. Yönetici şifresi aşağıdaki gibi değiştirilir;*

- Ayarlar menüsünden Yönetici Şifresi Değiştirme seçiniz,
- Mevcut yönetici şifresini giriniz ve ONAY tuşuna basınız,
- Yeni yönetici şifresi giriniz ve ONAY tuşuna basınız,
- Tekrar yeni yönetici şifresini giriniz ve ONAY tuşuna basınız,

#### *ÖRNEK;*

![](_page_28_Picture_90.jpeg)

![](_page_29_Picture_0.jpeg)

![](_page_29_Picture_1.jpeg)

#### **BOŞ DEĞER YAZDIR**

Cihazınızdan bastırılan raporların üzerindeki boş değerleri yazdırmak ya da yazdırmamak istiyorsanız bu seçenek ile ayarlayabilirsiniz.

Seçeneği seçtiğinizde karşınıza çıkan ekranda, Evet ya da Hayır'ı seçerek gerekli seçimi yapabilirsiniz.

#### **OTOMATİK UYKU MODU**

Cihazınızın otomatik olarak uyku moduna geçmesi için kullanılan ayardır.

#### **OTOMATİK YENİDEN BAŞLATMA**

Gün içerisinde cihazınızın otomatik olarak yeniden başlatılacağı saati programlamak için kullanılır.

#### **KLAYVE PROGRAMLAMA**

Cihazına ait klavye programlanabilirdir. Bu menü ile birlikte, cihazınızda kullanacağınız tuş takımını programlayabilirsiniz.

#### **AYARLARI YAZDIR**

Cihazda yapmış oldunuz programlara ait bilgileri bu seçenek ile yazdırabilirsiniz. Çıkan raporda aşağıdaki bilgiler yer alacaktır;

- Fiş başlık mesajı,
- Fiş sonu mesajı,
- Kasiyer bilgileri,
- Departman bilgileri,
- Firma bilgileri,
- Döviz bilgileri,
- Sistem ayarları,

EFT POS özellikli yazarkasamız olan SP630 ECR cihazınızdan satış işlemlerini yapmak oldukça kolaydır. Bunun için, öncelikli olarak ana menü ekranında SATIŞ konumunu seçiniz. Satış konumuna giriş yapabilmeniz için karşınıza çıkan ekrandan KASİYER seçimi yapmanız gerekmektedir.

# **TEK ÜRÜN SATIŞ**

Bir fişte birden fazla ürün satışı yapabileceğiniz gibi tek parça ürün satışı da yapmanız mümkündür. Bunun için tanımlı ürünlerden herhangi birini seçmeniz yeterlidir. Hızlı satış için, cihaz ekranında tanımlı olan KISIM tuşlarından birini seçip, ödeme türünü seçmeniz yeterlidir.

![](_page_30_Picture_105.jpeg)

![](_page_31_Picture_0.jpeg)

#### **TEKRARLI SATIŞ**

Son satmış olduğunuz ürünü tekrar aynı şekilde satmak için tekrarlı satış özelliği kullanılır. Bunun için, son satılan ürün tekrar seçilir ve aynı değerler ile satışı tekrarlanmış olur.

![](_page_31_Picture_111.jpeg)

NOT: Aynı üründen başka bir fiyat ile satış yapmak için, yeni fiyatı yazmanız gerekmektedir. Tekrarlı satış özelliği olmadan aynı üründen satmak için tuşa basmanız gerekmektedir.

# **CİHAZDAN SATIŞ YAPILMASI**

![](_page_32_Picture_1.jpeg)

# **ADETLİ VE GRAMAJLI SATIŞ İŞLEMİ**

tuşu ile birden fazla adetli veya gramajlı ürün satışı yapabilirsiniz.

![](_page_32_Picture_95.jpeg)

![](_page_33_Picture_0.jpeg)

#### **PLU SATIŞI**

Satış işleminde kullanmak istediğiniz PLU'lar "CİHAZ AYARLARI" bölümünde anlatıldığı gibi programlanmalıdır. Programlanan ürünler, ister el ile ürün kodu girilerek, isterse BARKOD okuyucu ile barkodu okutularak satılabilir.

![](_page_33_Picture_105.jpeg)

NOT: Terazi barkodu satışı yapabilmeniz için, öncesinde barkod ayarlarının yapılmış olması gerekmektedir. Terazi barkodlu ürünü satmak için, barkodun tamamını el ile 2700010004563 şeklinde, 13 hane olacak şekilde el ile girebilirsiniz ya da barkod okuyucu ile okutabilirsiniz.

# **CİHAZDAN SATIŞ YAPILMASI**

![](_page_34_Picture_1.jpeg)

# **FARKLI BİR TUTAR İLE PLU SATIŞI YAPMAK**

Cihazınızda programlanmış olan fiyattan PLU satışı yapabileceğiniz gibi, farklı bir tutar ile de PLU

satışı yapabilirsiniz. Bunun için güncel fiyatı girdikten sonra 'ye basmanız gerekmektedir.

![](_page_34_Picture_107.jpeg)

# **HATA DÜZELTME**

Hata Düzeltme fonksiyonu ile, satışı yapılan son ürün veya son işlemiptal edilir.

# **İPTAL İŞLEMİ**

Satış fişinde, işlemi yapılan önceki ürünlerin de iptal edilmesi mümkündür. Önceki ürünlerin iptali için İPTAL fonksiyonu kullanılır. İPTAL fonksiyonu kullanıldığında karşınıza bir ekran çıkar. Bu ekranda satışı yapılmış ürünler ve tutarları gözükecektir.

![](_page_35_Picture_126.jpeg)

Çıkan listede, iptal edilecek olan ürün seçilir ve iptali gerçekleştirilir.

![](_page_35_Picture_127.jpeg)

# **CİHAZDAN SATIŞ YAPILMASI**

![](_page_36_Picture_1.jpeg)

# **SATIŞ FİŞİ İPTALİ**

Fiş üzerinde satılan ürünler tek tek iptal edilebildiği gibi, FİŞ İPTAL özelliği ile tüm fişin iptal edilmesi de mümkündür. Fiş iptali **kupula basılarak yapılır.** 

# **ÜRÜNE YÜZDE (-%) İNDİRİMİ**

Satılmış bir ürüne yüzde olarak indirim yapılabilmektedir. Yapılan indirim, fiş hesaplamalarına dahil edilerek ürünün KDV hesaplaması yapılmaktadır.

![](_page_36_Picture_114.jpeg)

![](_page_37_Picture_0.jpeg)

# $\sum_{i=1}^{n}$

# **ÜRÜNE TUTAR İNDİRİMİ**

Satılmış bir ürüne tutar olarak indirim yapılabilmektedir. Yapılan indirim, fiş hesaplamalarına dahil edilerek ürünün KDV hesaplaması yapılmaktadır. Bunun için FONK tuşunun kullanılması gerekmektedir. Tutar indirimi, **[İND.]** tuşunun ikinci fonksiyonudur.

![](_page_37_Picture_105.jpeg)

![](_page_38_Picture_1.jpeg)

# **ARATOPLAMA -% İNDİRİMİ**

Cihazınızda ürüne -% indirim yapılabildiği gibi ARATOPLAM alınarak fişin tamamına -% indirimi de yapılabilir.

![](_page_38_Picture_116.jpeg)

![](_page_39_Picture_0.jpeg)

# **ARATOPLAMA TUTAR İNDİRİMİ**

Cihazınızda, ürüne tutar indirim yapılabildiği gibi ARATOPLAM alınarak fişin tamamına da tutar indirimi yapılabilir.

![](_page_39_Picture_114.jpeg)

![](_page_40_Picture_1.jpeg)

# **ÖDEME İŞLEMLERİ**

Cihazınızda Nakit, Kredi, Döviz başta olmak üzere çok sayıda ödeme işlemini bir arada yapmanız mümkündür.

# **NAKİT ÖDEME**

Müşteri, aldığı ürünün tamamını veya bir kısmını NAKİT olarak ödeyebilir. Cihazınızdan Nakit ödeme tutarı girerek ya da direkt se basılarak yapılabilir.

![](_page_40_Picture_118.jpeg)

![](_page_41_Picture_0.jpeg)

# **DÖVİZ İLE ÖDEME İŞLEMİ**

Müşteri, aldığı ürünün tamamını veya bir kısmını DÖVİZ olarak ödeyebilir. Döviz ile ödemede hesaplanan kur bilgisi ve dövizin TL karşılığı fişin üzerine yazılır.

![](_page_41_Picture_4.jpeg)

# **KREDİLİ ÖDEME**

Müşteri, aldığı ürünün tamamını veya bir kısmını KREDİ KARTI ile ödeyebilir. Cihazınızdan KREDİ

ödeme tutarı girerek ya da direkt **kresi yapıla basılarak yapılabilir.** 

#### **KARIŞIK ÖDEME**

Cihazınızda, birden fazla ödeme türünü (Nakit-Kredi v.s.) aynı fiş üzerinde kullanmanız mümkündür.

![](_page_42_Picture_1.jpeg)

![](_page_42_Picture_176.jpeg)

Cihazınızdan aşağıdaki raporlar alınabilmektedir.

![](_page_42_Picture_177.jpeg)

#### **X RAPORU**

X raporları gün içinde yapılan işlem toplamlarını gösteren raporlardır. X raporu alındığında yazar kasa içindeki satış bilgileri ve toplamlar silinmez. X raporu aşağıdaki gibi alınabilir.

- Ana Menüden RAPORLAR seçeneğini seçiniz.
- Karşınıza çıkan ekrandan X raporlarını seçiniz ve ONAY tuşuna basınız.
- Karşınıza çıkan ekrandan X raporunu seçiniz ve ONAY tuşuna basınız.

![](_page_43_Picture_1.jpeg)

#### **X PLU RAPORU**

Cihazınızda yapmış olduğunuz PLU satışlara ilişkin X PLU Raporunu alabilirsiniz. Bu rapor, satışlara ait bilgileri gösterir ancak bu bilgileri sıfırlamaz. Sadece bilgi amaçlı bir rapordur. X PLU raporu aşağıdaki gibi alınır;

- Ana Menüden RAPORLAR seçeneğini seçiniz.
- Karşınıza çıkan ekrandan X raporlarını seçiniz ve ONAY tuşuna basınız.
- Karşınıza çıkan ekrandan X PLU raporunu seçiniz ve ONAY tuşuna basınız.

Not: X raporları MALİ OLMAYAN raporlardır. X raporu alındıktan sonra günlük satış bilgileri sıfırlanmaz.

#### **Z RAPORU**

Z raporları, gün içerisinde yapılan satışların toplamlarını gösteren raporlardır. Z raporu alındıktan sonra günlük satış bilgileri sıfırlanır ve mali veriler mali hafızaya kaydedilir. Z raporu aşağıdaki gibi alınır,

- Ana Menüden RAPORLAR seçeneğini seçiniz.
- Karşınıza çıkan ekrandan Z raporlarını seçiniz ve ONAY tuşuna basınız.
- Karşınıza çıkan ekrandan Z raporunu seçiniz ve ONAY tuşuna basınız.

#### **Z PLU RAPORU**

Cihazınızda yapmış olduğunuz PLU satışlara ilişkin Z PLU Raporunu alabilirsiniz. Bu rapor, satışlara ait bilgileri gösterir ancak bu bilgileri sıfırlamaz. Sadece bilgi amaçlı bir rapordur. Z PLU raporu aşağıdaki gibi alınır;

- Ana Menüden RAPORLAR seçeneğini seçiniz.
- Karşınıza çıkan ekrandan Z raporlarını seçiniz ve ONAY tuşuna basınız.
- Karşınıza çıkan ekrandan Z PLU raporunu seçiniz ve ONAY tuşuna basınız.

![](_page_44_Picture_1.jpeg)

## **MALİ HAFIZA RAPORU**

Mali Hafızanız içerisindeki bilgileri özet ve detay olacak şekilde Mali Hafıza Raporları ile görebilirsiniz. Mali Hafıza raporları, RAPORLAR konumu altındaki Mali Hafıza Raporlarından alınmaktadır.

# **İKİ TARİH ARASI MALİ HAFIZA DETAY RAPORU**

Cihazın mali hafızasında kaydolan mali veriler, detaylı bir şekilde iki tarih arasında yazdırılabilir. Bu rapor ayrıca özet rapor olarak alınabilmektedir.

#### **İKİ Z NO ARASI MALİ HAFIZA DETAY RAPORU**

Cihazın mali hafızasında kaydolan mali veriler, detaylı bir şekilde iki Z No arasında yazdırılabilir. Bu rapor ayrıca özet rapor olarak alınabilmektedir.

#### **EKÜ RAPORLARI**

EKÜ ünitesinde, cihazınızın yazıcısından yazdırmış olduğunuz fiş ve raporların (EKÜ RAPORLARI HARİÇ) kopyaları tutulmaktadır. Cihazınızda bulunan EKÜ ünitesine ait her türlü rapora ve hafıza içerisinde kaydedilmiş fiş kopyalarına bu menü ile ulaşabilirsiniz.

#### **EKÜ DETAY RAPORU**

EKÜ Detay Raporu, EKÜ'nün sıra numarası, EKÜ içerisindeki ilk ve son satış fişlerinin Tarih, Saat, Fiş ve Z numaraları, ilk ve son Z raporlarının Tarih, Saat, Fiş ve Z numaraları ile kullanılan ve kalan satırlara ilişkin detay bilgileri gösteren rapordur.

![](_page_44_Picture_184.jpeg)

![](_page_45_Picture_0.jpeg)

![](_page_45_Picture_1.jpeg)

# **EKÜ Z DETAY RAPORU**

Bu rapor, EKÜ içerisinde kayıtlı olan Z raporlarının Tarih, Fiş Numarası ve Z numarası bilgilerini içermektedir.

![](_page_45_Picture_192.jpeg)

![](_page_46_Picture_1.jpeg)

# **EKÜ FİŞ DETAY RAPORU**

EKÜ Fiş Detay Raporu, EKÜ içerisinde kayıtlı olan belgelerin Tarih, Saat, Fiş No. ve Z No bilgilerini gösteren rapordur. Bu rapor iki kritere göre alınabilir, Tarih/Saat aralığı ve Z/FİŞ NO aralığı.

#### *TARİH / SAAT ARALIĞI RAPORU*

Girilen tarih ve saat aralığına göre EKÜ Fiş Detay Raporu yazdırılabilir.

#### *Z NO / FİŞ NO ARALIĞI RAPORU*

Girilen Z No. ve FİŞ No aralığına göre Fiş Detay Raporu alınabilmektedir.

![](_page_46_Picture_323.jpeg)

![](_page_47_Picture_1.jpeg)

# **EKÜ FİŞ KOPYASI RAPORU**

EKÜ içerisinde kayıtlı olan belgelerin tek tek ya da belli bir aralıkta topluca bastırılması bu rapor ile yapılır. EKÜ fiş kopyaları aşağıdaki şekillerde alınabilir;

![](_page_47_Picture_234.jpeg)

![](_page_47_Picture_235.jpeg)

# **HATA VE UYARI MESAJLARI**

![](_page_48_Picture_1.jpeg)

![](_page_48_Picture_173.jpeg)

![](_page_49_Picture_0.jpeg)

![](_page_49_Picture_181.jpeg)

# **TEKNİK ÖZELLİKLER**

![](_page_50_Picture_1.jpeg)

![](_page_50_Picture_122.jpeg)

![](_page_51_Picture_0.jpeg)

#### **PAYGO FİNANSAL TEKNOLOJİ HİZMETLERİ A.Ş.**

Rumeli Hisari Mah. Amiral Fahri Engin Sk. No:12/1 Sarıyer / İstanbul Çağrı Merkezi: 0850 532 2 777 Tel: +90 212 257 86 94 info@paygoteknoloji.com.tr